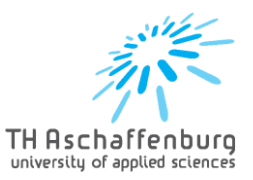

# Handhabung für Studierende

Dieses Handbuch soll den Umgang mit dem Vorabanerkennungsprozess erleichtern. Dieser wird genutzt, um geplante Studienleistungen eines Auslandsaufenthalts vorab auf eine Anerkennung der Studienleistungen an der TH Aschaffenburg zu prüfen.

Dafür werden die einzelnen Zuordnungen gebündelt in einem Antrag auf Vorabanerkennung über das Portal eingereicht.

Das Portal ist zu finden unter [https://www.th-ab.de/anerkennungsdatenbank/.](https://www.th-ab.de/anerkennungsdatenbank/)

#### Anlegen eines Vorabanerkennungsantrages

- Anmeldung mit S-Nummer als Benutzername und Passwort
- Eintragen Matrikelnummer
- Neue Vorab-Anerkennung anlegen

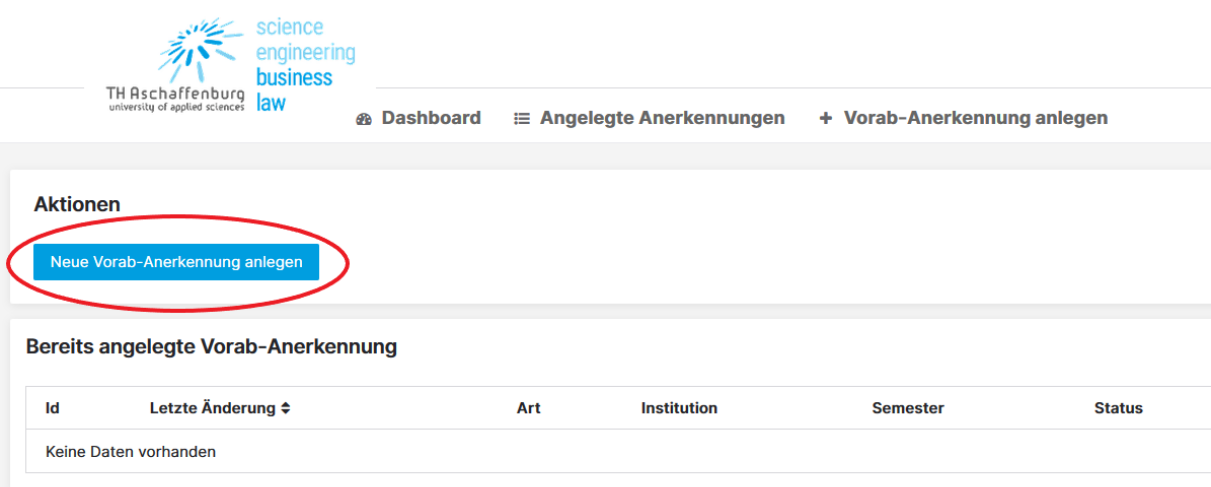

- Studiengang mit evtl. Vertiefung auswählen
- Hochschule im Ausland und entsprechendes Startsemester auswählen

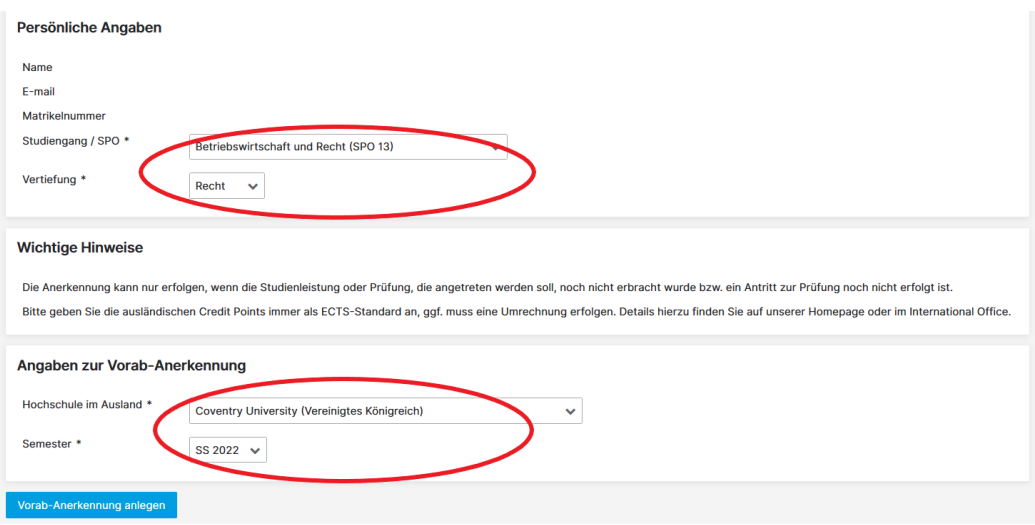

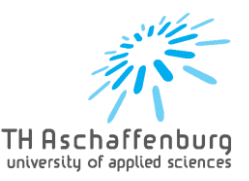

### Anlegen einzelner Zuordnungen

Neue Zuordnung anlegen

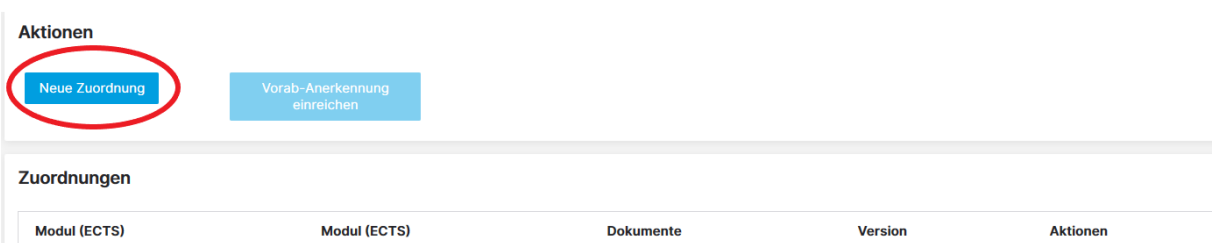

- Modul der TH Aschaffenburg auswählen
- Entsprechendes Modul & Anzahl ECTS der Hochschule im Ausland eingeben
- Auswählen, ob dieses Modul bevorzugt wird oder im Falle einer Ablehnung eines bevorzugten Moduls als optionales Modul geprüft werden soll
- Entsprechendes PDF mit Kursbeschreibung hochladen (für jedes zu prüfende Modul einzeln)

#### Zuordnung der Module für Coventry University (Coventry)

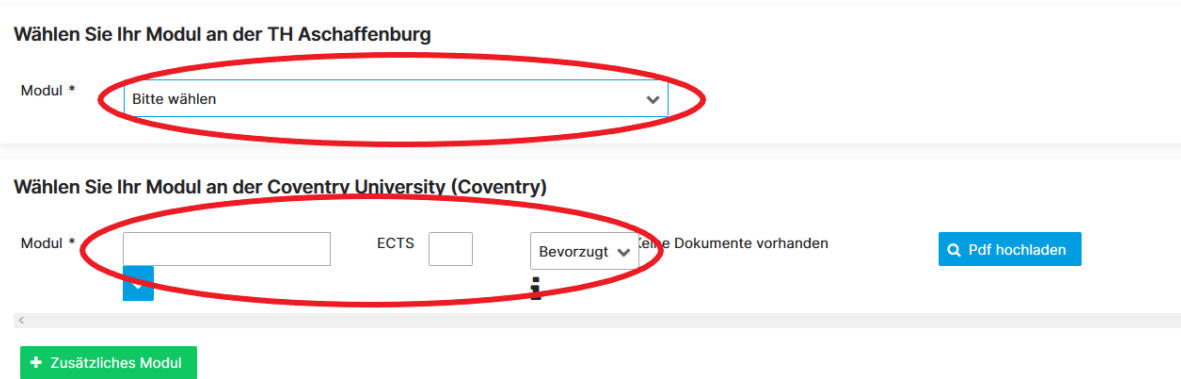

- Evtl. Zusätzliche Module eingeben (Bsp.: SP an der TH-AB hat 15 ECTS, Kurse an der Partnerhochschule nur jeweils 5 ECTS  $\rightarrow$  es müssen 3 Kurse gewählt werden)
- Wahlfächer, welche mit 0 ECTS angerechnet werden sollen, unter dem Modul , Wahlfächer (ohne Einfluss auf Notendurchschnitt und Bonuskonto)' anlegen Achtung: Wenn mehrere Fächer dieser Art belegt werden, müssen diese alle unter dem gleichen Modul angelegt werden. Es ist nicht möglich für jedes ein neues Modul anzulegen.

Wählen Sie Ihr Modul an der TH Aschaffenburg

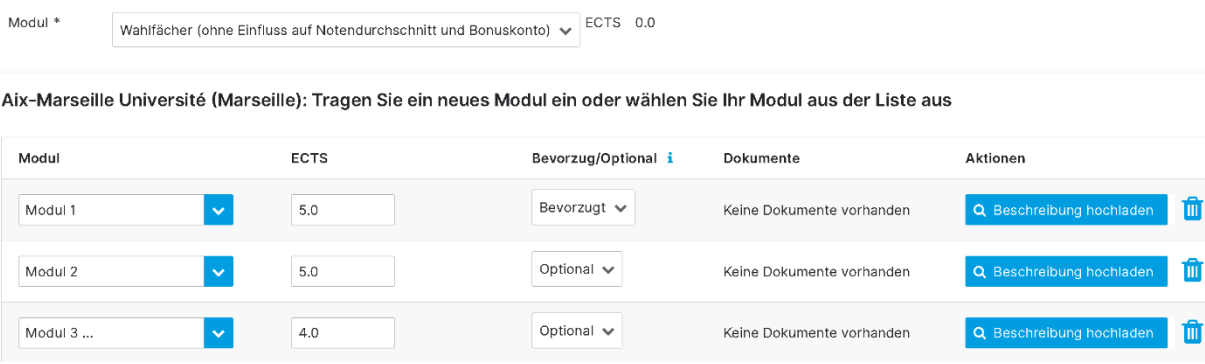

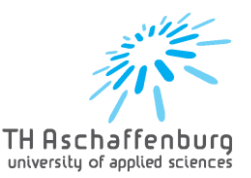

- Unter "Zuordnungen" sind alle eingegeben Module aufgelistet
- Stimmt alles überein, mit Button "Vorab-Anerkennung einreichen" speichern

Anwendungshinweis:

- Will man ECTS Punkte abändern, weil man sich bspw. vertippt hat, lässt sich dieses erst anklicken, sobald man den Namen des Moduls geändert hat. Bei Fehlermeldung also zuerst das Feld "Modul" anklicken, dann lassen sich die ECTS ändern.

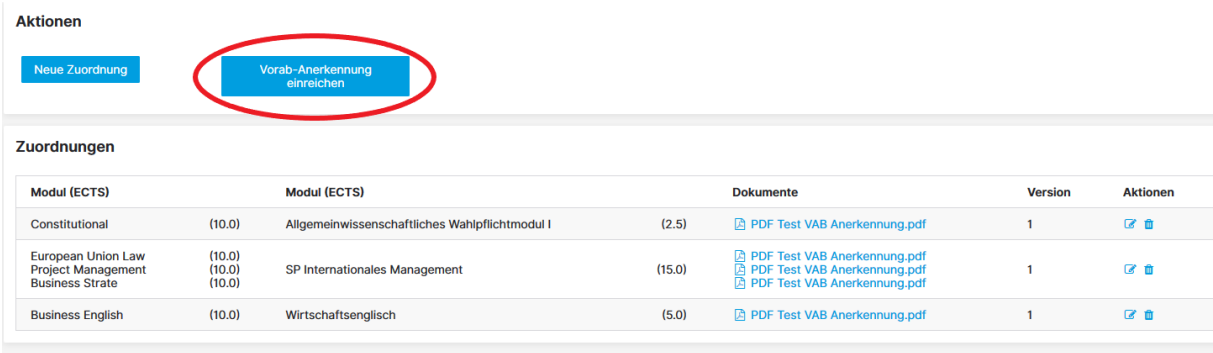

- Unter "Dashboard" sind unter "Bereits angelegte Anerkennungen" die eingereichten Vorab-Anerkennungen zu finden
- Dort sehen Sie den Status der Anerkennung

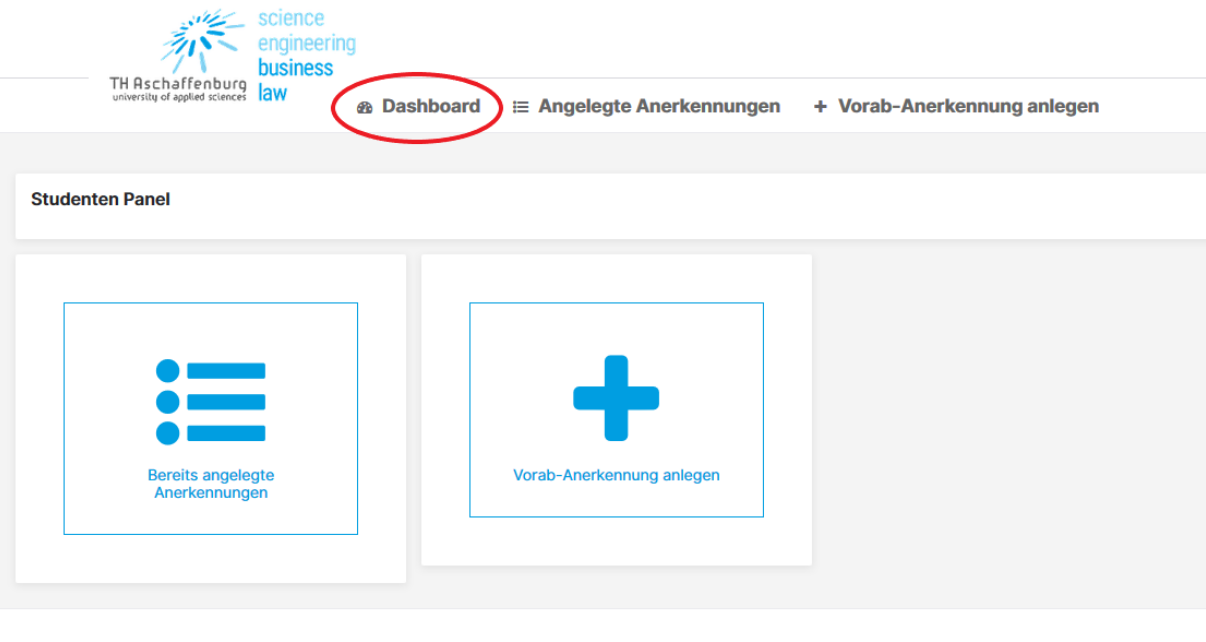

Copyright © 2019 TH Aschaffenburg<br>Alle Rechte vorbehalten

- Wurde die Vorab-Anerkennung erfolgreich eingereicht, erhalten Sie eine Bestätigung per Mail von vab@th-ab.de

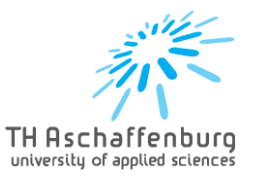

 $\boldsymbol{\times}$ 

## Ändern von abgelehnten Zuordnungen

- Wurde eines Ihrer Module abgelehnt, erhalten Sie dazu eine Mail von [vab@th-ab.de](mailto:vab@th-ab.de)
- Außerdem sehen Sie dies im Studenten Panel unter "Bereits angelegte Vorabanerkennungen"

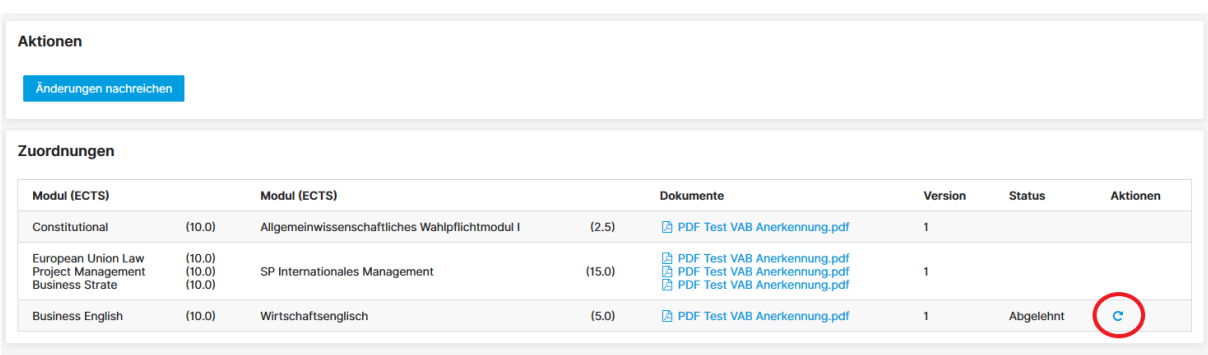

- Klicken Sie bei dem entsprechenden Modul auf den Pfeil unter "Aktionen"
- Hier können Sie nun ein neues Modul mit den entsprechenden ECTS eintragen und ein PDF hochladen
- Unter "Informationen" stehen die Module rot markiert, die bereits abgelehnt wurden

Zuordnung der Module für Coventry University (Coventry)

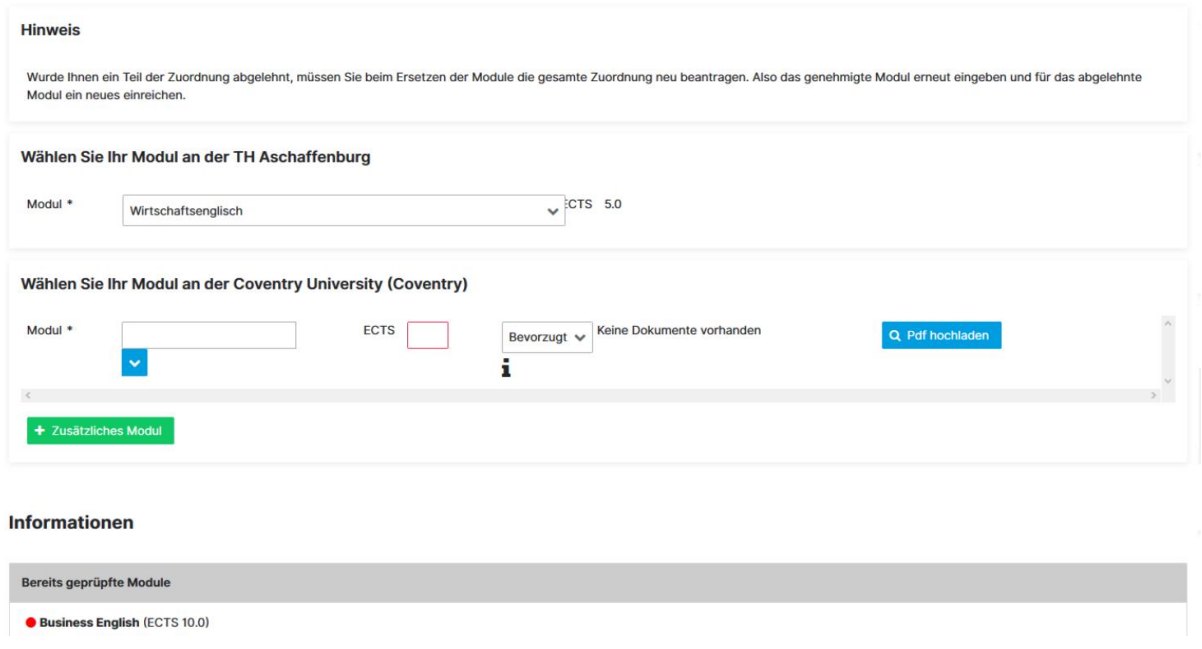

- Anschließend finden Sie den neu eingegebenen Kurs unter der Vorab-Anerkennung
- Jetzt müssen Sie die Änderungen speichern mit dem Button "Änderungen Nachreichen"

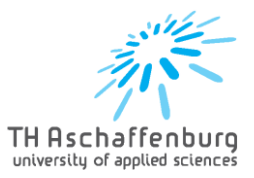

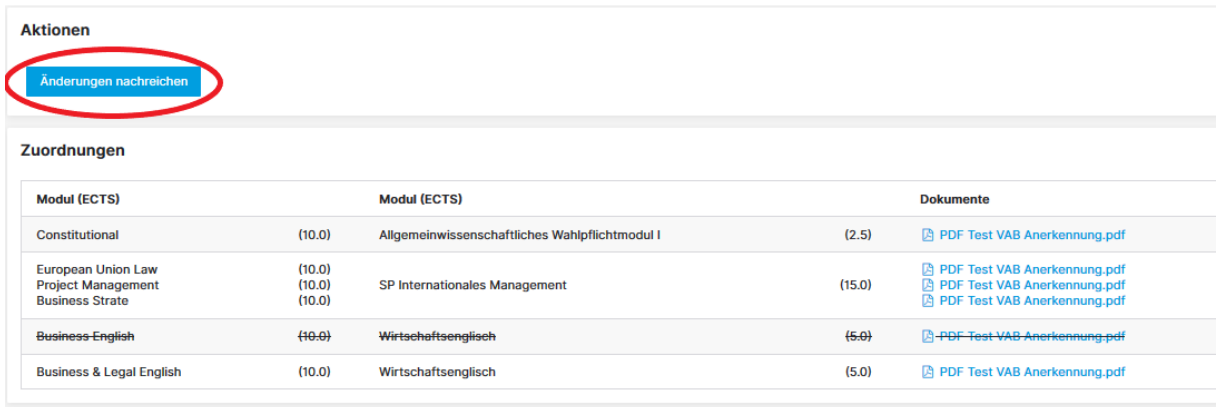

- Sobald dieser geprüft wurde, erhalten Sie erneut eine E-Mail und sehen die Statusänderung unter "Angelegte Anerkennungen"
- Auch nach Zustimmung der Module erhalten Sie eine Mail und können unter den Zuordnungen ein PDF generieren und ausdrucken